День Победы 9 мая 1945 г. Москва от имени Родины 30 артиллерийскими залпами из тысячи орудий салютовала войскам Красной Армии.

Попробуем средствами векторной графики изобразить праздничный салют. В этом примере использован эффект «Blend» (Пошаговый переход или Перетекание).

# **Праздничный салют**

Пошаговая инструкция

• При нажатой клавише <Ctrl> инструментом Ellipse (Эллипс) постройте небольшую окружность.

• При создании салюта средствами векторной графики имеет значение размер окружностей. Чтобы не получился салют воздушными шариками, сделайте размер окружности минимальным. Установите значение 1 мм в поле Object(s) Size (Размеры объекта) на панели свойств и нажмите Enter.

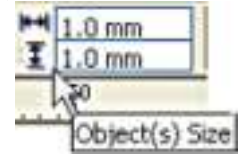

Для удобства работы с мелкими окружностями увеличьте масштаб отображения до 200%.

• Назначьте окружности однородную заливку щелчком левой кнопки мыши по образцу цвета на экранной палитре. Цвет абриса можно удалить щелчком правой кнопки мыши по образцу  $\boxtimes$  на экранной палитре или задать тот же цвет, что и цвет заливки. В данном примере использован цвет Magenta (пурпурный).

• Инструментом Ellipse (Эллипс) постройте вспомогательную окружность диаметром 70 мм.

• Скопируйте маленькую окружность клавишей <+> цифровой клавиатуры приблизительно 60 раз. Инструментом Pick (Указатель) выделите по очереди скопированные окружности, и перетащите одну за другой, располагая их внутри вспомогательной окружности.

Существует и другой способ получить тот же результат. Выделите маленькую окружность, и перетащите ее ближе к центру большой окружности. Заполните внутреннее пространство вспомогательной окружности маленькими окружностями, используя прием, позволяющий совместить перемещение с копированием в одном действии. Нажмите левую кнопку мыши (указатель при этом примет вид четырех перекрещенных стрелок) и переместите окружность на небольшое расстояние в любом направлении, перед опусканием левой кнопки мыши, щелкните правой кнопкой. Ближе к центру скопированных окружностей должно быть больше.

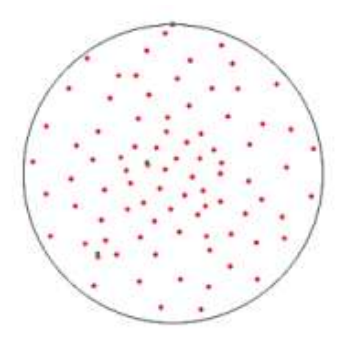

• Выделите и удалите вспомогательную окружность.

• Создайте группу из разрозненных пурпурных окружностей. Для этого выделите окружности рамкой выделения инструмента Pick (Указатель) или дважды щелкните мышью инструмент Pick на панели инструментов (*способ выделения всех объектов, расположенных на рабочей странице),* и нажмите кнопку Group на панели свойств.

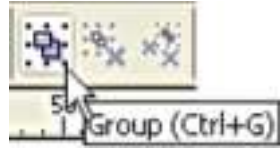

• В центре группы окружностей создайте еще одну окружность того же размера, но другого цвета. В нашем примере это цвет Blue (синий) на экранной палитре.

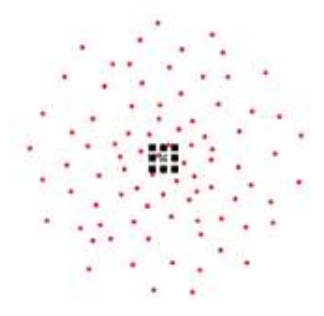

Обязательно переместите эту окружность на задний план. Для этого нажмите кнопку To Back (Назад) на панели свойств.

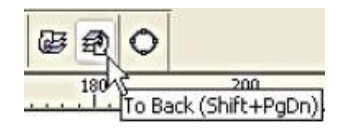

• Получилось два объекта (группа окружностей одного цвета и одна окружность другого цвета), к которым можно применить эффект «Blend» (Пошаговый переход или Перетекание). *Эффект перетекания заключается в построении программой последовательности в виде определенного* 

*количества связанных между собой промежуточных объектов между базовыми (исходными) объектами. Форма и цвет промежуточных объектов плавно изменяются от одного исходного объекта к другому. Объектами перетекания могут быть как отдельные объекты, так и группы объектов. Эффект создается инструментом Interactive Blend (Интерактивное перетекание).* Выберите инструмент Interactive Blend (Интерактивное перетекание). Он находится на панели инструментов, в одной группе с другими интерактивными инструментами.

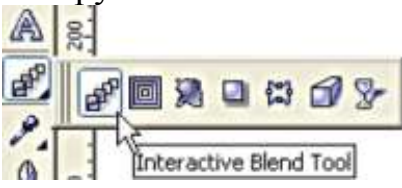

• Начните построение пошагового перехода от центральной окружности. Подведите указатель инструмента к этой окружности. *Рядом с указателем появится маленькая горизонтальная стрелка – это значит, что данная окружность готова участвовать в перетекании.*

• Нажмите кнопку мыши и, не отпуская ее, перетащите указатель к любой окружности из группы. Когда рядом с указателем мыши опять появится горизонтальная стрелка, отпустите кнопку мыши. Между двумя базовыми объектами будут построены промежуточные объекты в виде окружностей.

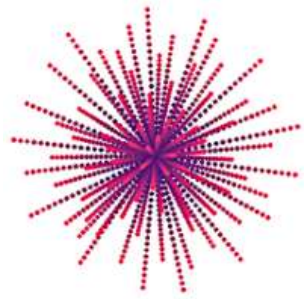

• Количество промежуточных объектов, расстояние между ними, равномерность перетекания формы и цвета между объектами – все эти характеристики задаются на панели свойств инструмента Interactive Blend. В области Number of Steps or Offset Between Blend Shapes (Число шагов или расстояние между шагами) на панели свойств установите от 25 до 100 шагов по желанию.

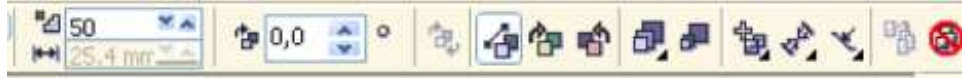

• Щелчком инструмента Pick на любом из промежуточных объектов (в данном примере на любой окружности) выделите пошаговый переход, и несколько раз сдублируйте клавишей <+> цифровой клавиатуры. В копиях пошагового перехода измените цвет заливки исходных объектов. Для этого выделите пошаговый переход, и нажмите кнопку Start and End Object Properties (Свойства начала и конца объекта) на панели свойств**.**

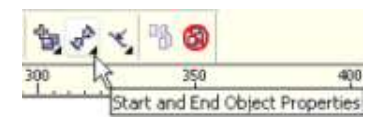

• При этом откроется вспомогательное меню с четырьмя командами.

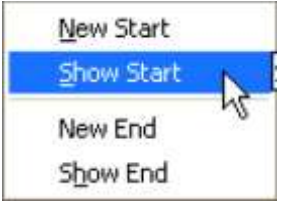

С помощью команд Show Start (Показать начало) и Show End (Показать конец) выделите поочередно начало (окружность цвета Blue) и конец (группа окружностей цвета Magenta) пошагового перехода, и назначьте другой цвет заливки. Создайте заготовки разноцветных залпов для имитации праздничного салюта.

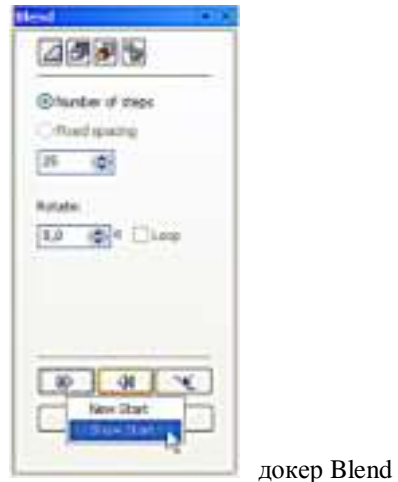

Альтернативным средством настройки параметров эффекта является докер Blend (Пошаговый переход или Перетекание), открываемый одноименной командой подменю Dockers (Докеры) меню Windows (Окно).

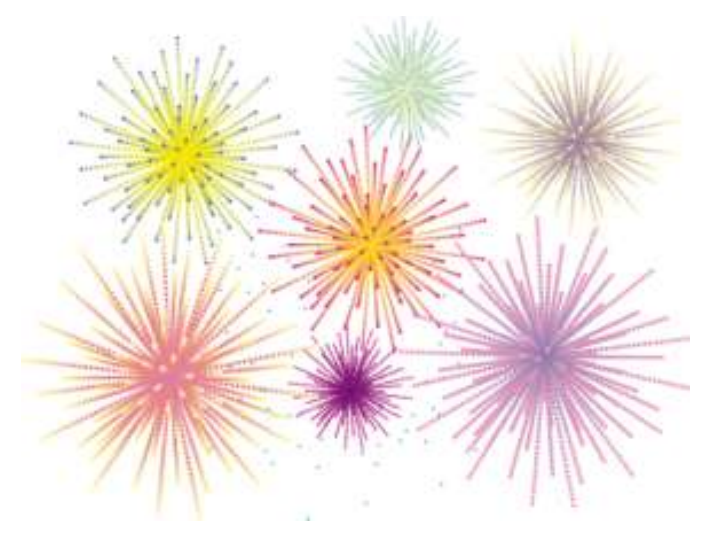

Чтобы окрасить промежуточные объекты пошагового перехода в цвета радуги нажмите кнопку Clockwise Blend (Переход цветов по часовой стрелке) или кнопку Counterclockwise Blend (Переход цветов против часовой стрелки) на панели свойств.

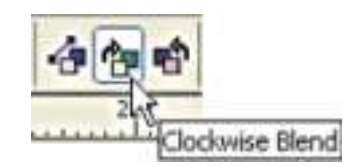

Аналогичные результаты можно получить, используя вкладку цветов докера Blend.

При создании заготовок используйте возможность произвольного изменения размеров пошагового перехода, как любого объекта в программе CorelDRAW. Причем масштабировать можно как весь пошаговый переход, так и управляющие группы объектов в отдельности.

• Салют хорошо смотрится только на темном небе. Поэтому с помощью инструмента Rectangle (Прямоугольник) постройте прямоугольник по размерам рабочей страницы, и назначьте ему однородную заливку, например цвета Blue. Расположите заготовки залпов салюта перед фоном.

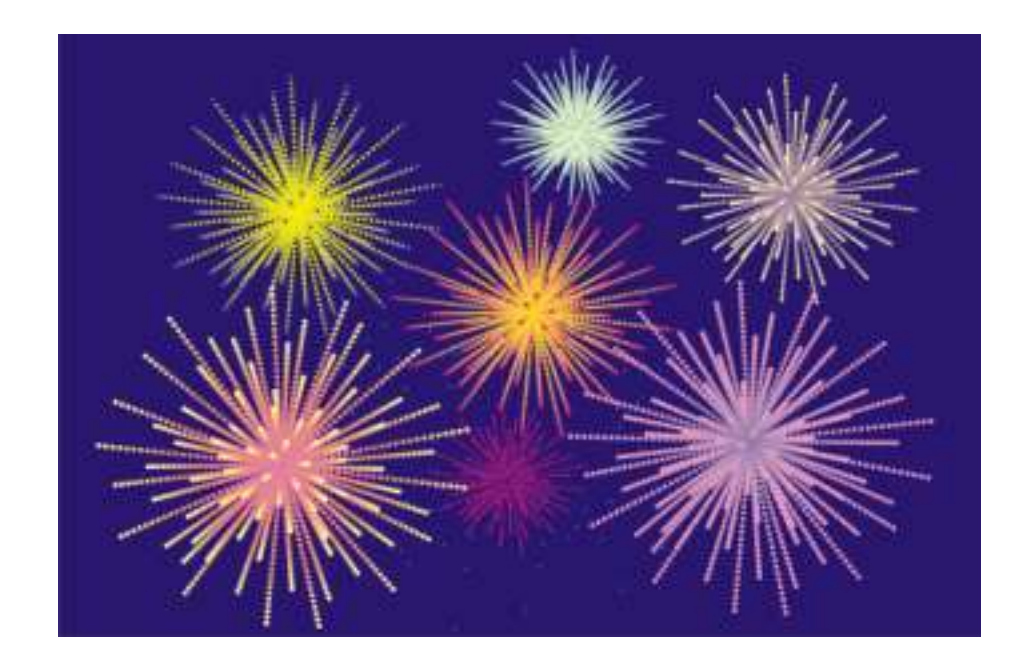

Во время салюта темное небо над городом озаряется вспышками залпов праздничного салюта, и буквально светится. Имитация свечения

средствами векторной графики является интересной и увлекательной задачей для дизайнера. Предлагаем два способа решения этой задачи.

Далее описывается последовательность построения «свечения» с использованием инструмента Interactive Transparency (Интерактивная прозрачность) и инструмента Interactive Mesh Fill Tool (Интерактивная заливка сеткой).

Первый вариант свечения с использованием инструмента Interactive Transparency (Интерактивная прозрачность) является более трудоемким в построении. Строится ореол свечения, который дублируется, и для каждого объекта подбирается цветовое решение.

Во втором случае сеточная заливка инструмента Interactive Mesh Fill Tool позволяет интерактивно назначать цвет узлам и ячейкам сетки из любой открытой палитры. Цвет живописно растекается по объекту, напоминая акварельную живопись по сырой бумаге.

# **Свечение неба**

### Использование инструмента Interactive Transparency

#### (Интерактивная прозрачность).

#### Пошаговая инструкция

• Для имитации свечения постройте инструментом Ellipse Tool (Эллипс) окружность. Клавиатурный эквивалент <F7>

• Выделите эту окружность инструментом Pick (Указатель). На панели инструментов активизируйте инструмент Interactive Transparency (Интерактивная прозрачность).

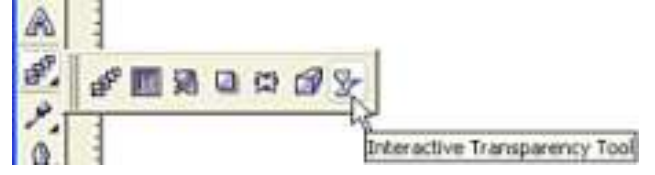

Щелкните на окружности этим инструментом, нажмите левую кнопку мыши, и удерживая ее нажатой, перетащите указатель в любую сторону.

После этого панель свойств данного инструмента станет активна. Выберите на панели свойств тип прозрачности: Radial (Радиальная).

По умолчанию управляющая конструкция этого инструмента имеет прозрачный центр (черный маркер) и непрозрачные края (белый маркер).

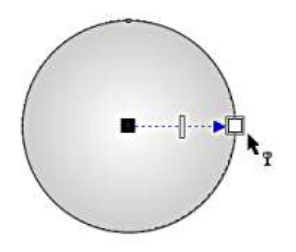

Маркеры определяют направление изменения степени прозрачности.

Чтобы края свечения «растворялись» на фоне необходимо изменить направление изменения степени прозрачности в управляющей конструкции этого инструмента на противоположное. Перетащите мышью белый цвет из образца экранной палитры на черный управляющий маркер прозрачности, а черный цвет из образца экранной палитры на белый управляющий маркер прозрачности.

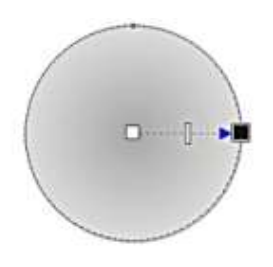

• Учтите, что диаметр управляющей конструкции инструмента интерактивная прозрачность должен быть меньше, чем диаметр окружности ореола свечения. Это необходимо, чтобы края свечения не были четкими. Поэтому установите указатель инструмента Interactive Transparency (Интерактивная прозрачность) на черный маркер прозрачности, и переместите его к центру. Удалите контур окружности щелчком правой кнопки мыши по образцу  $\boxtimes$  на экранной палитре.

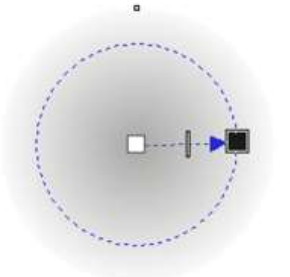

• При смене инструмента Interactive Transparency (Интерактивная прозрачность) на инструмент Pick (Указатель) светящийся ореол будет автоматически выделен. Ореолы свечения должны по размерам превышать, заготовки залпов салюта, поэтому установите диаметр объекта свечения больше 70 мм.

• Выполните перемещение объекта свечения с одновременным копированием. Для этого при перемещении объекта не забудьте щелкнуть

правой кнопкой мыши перед освобождением левой. Назначьте цвет свечения для каждой копии, щелкнув правой кнопкой мыши на образце цвета экранной палитры.

При копировании ореола свечения клавишей <+> цифровой клавиатуры, копии располагаются непосредственно друг над другом. Этот прием можно использовать для усиления цвета. Если же диаметр верхнего ореола уменьшить относительно нижнего, и подобрать другой цвет, то получится интересный визуальный эффект. Словом, экспериментируйте, экспериментируйте, экспериментируйте !

• Поместите ореолы свечения на темный фон прямоугольника.

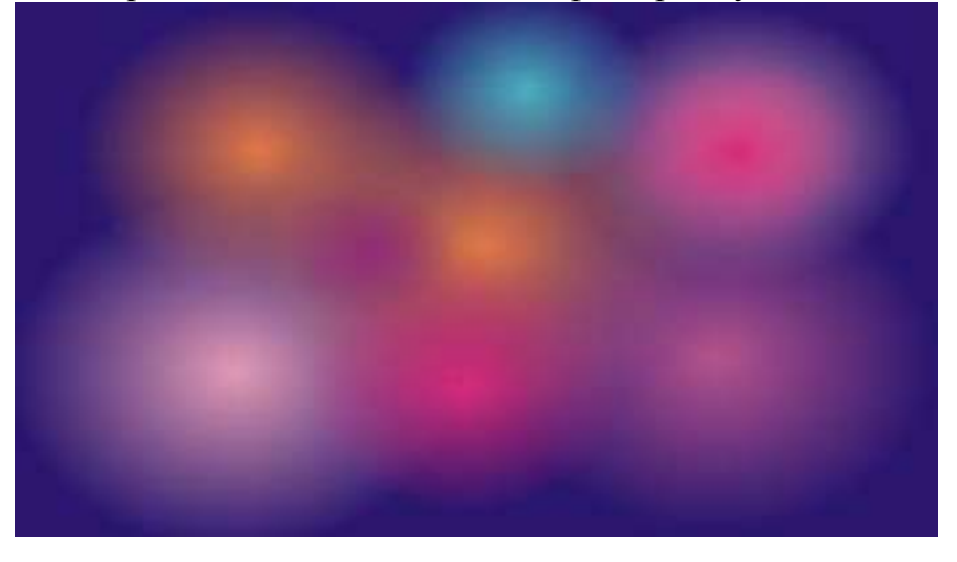

• Разместить ореолы свечения за объектами перетекания.

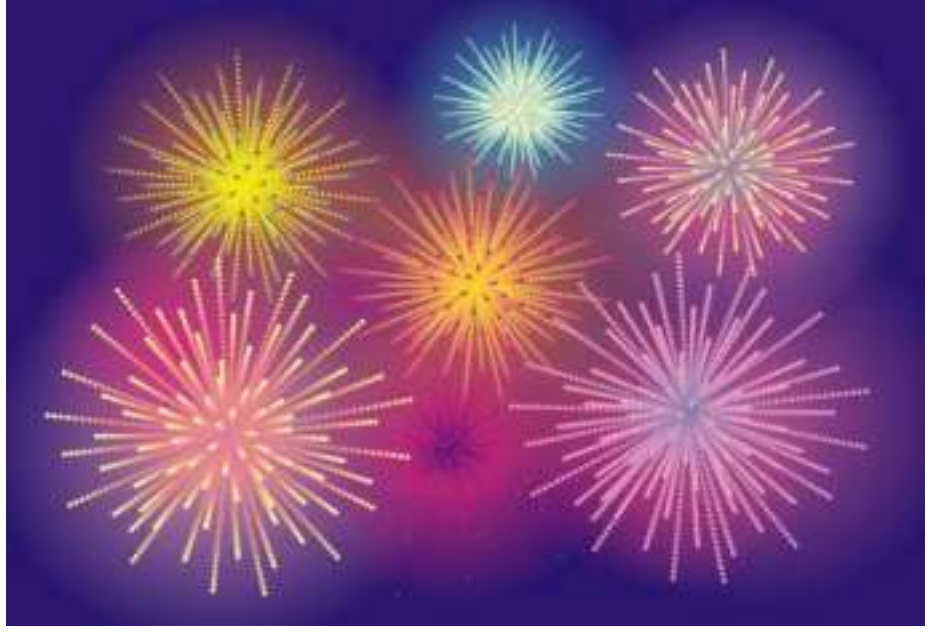

Имеет значение, в каком качестве будет использоваться «салют», как фоновый элемент композиции или как основной. Если на фоне салюта будет помещен текст поздравления, то цвет залпов и ореолов должен быть приглушенным.

При использовании салюта в качестве объекта фона рекомендуем следующий пример.

Попробуем воспроизвести графическими средствами «следы» залпов салюта на вечернем небе.

• На панели инструментов активизируйте инструмент Bezier Tool (Кривая Безье). Постройте этим инструментом кривую, по которой будет направлен пошаговый переход.

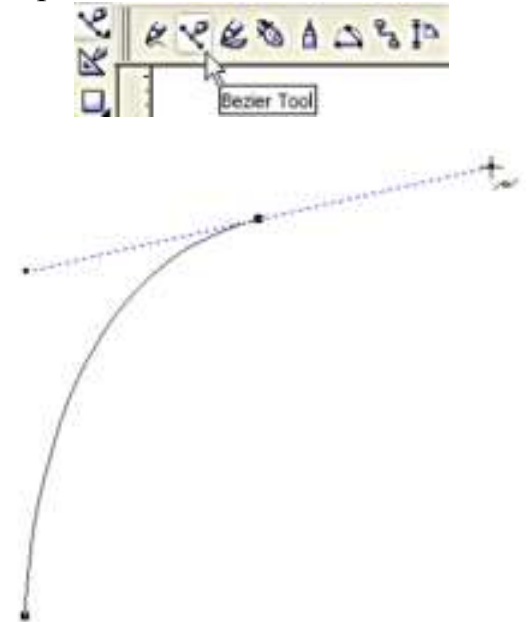

• Воспользуйтесь заготовкой пошагового перехода окружностей, выполненной в первом примере. Инструментом Pick (Указатель) выделите этот пошаговый переход, и нажмите кнопку Path (Путь) в докере Blend (Перетекание), на ней изображена стрелка, касающаяся изогнутой линии. В раскрывающемся списке выберите вариант New Path (Новый путь), появившейся изогнутой стрелкой щелкните на построенной линии, вдоль которой следует построить пошаговый переход.

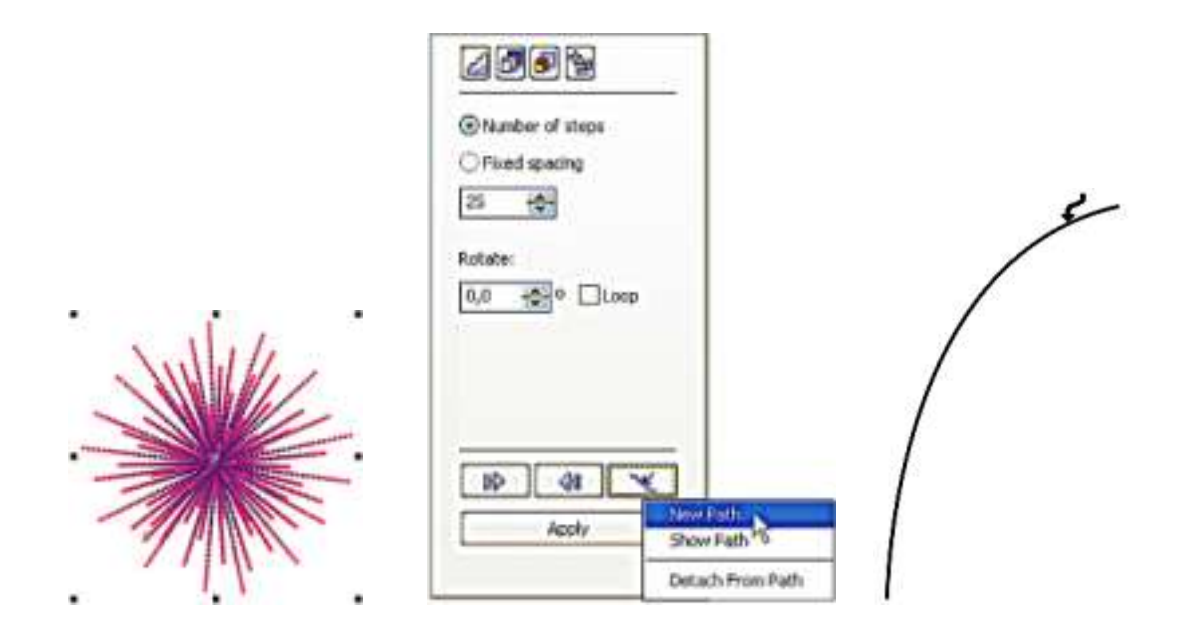

• Нажмите кнопку Apply (Применить). Чтобы перетекание распространилось по всему пути, установите в докере Blend флажок Blend Along Full Path (Перетекание вдоль всего пути) и еще раз нажмите Apply. Созданное ранее перетекание немедленно разместится вдоль выбранной траектории.

• Сдублируйте два раза пошаговый переход. Расположите на листе по своему вкусу. Используйте возможность изменения размеров всего пошагового перехода и его базовых объектов.

• Форму направляющей линии пошагового перехода редактируйте инструментом Shape Tool (Форма). Клавиатурный эквивалент <F10>. Выделенный этим инструментом узел можно перемещать мышью или клавишами управления курсором. Изгиб направляющей настройте при помощи манипулятора узла.

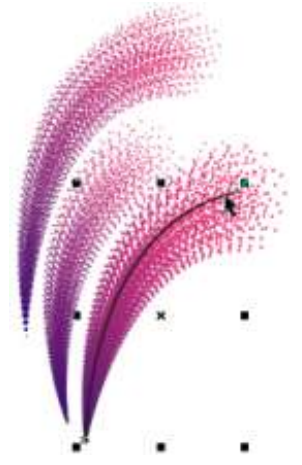

• Инструментом Pick (Указатель) при нажатой клавише <Ctrl> выделите кривые, служащие траекториями перетекания, и щелчком правой кнопки мыши по образцу  $\boxtimes$  на экранной палитре сделайте их невидимыми. В этом случае при необходимости вы сможете вернуться к редактированию траекторий, что было бы невозможно при их удалении.

• Хочется отметить еще одну возможность эффекта Blend, это увеличение или уменьшение скорости изменения расстояния между промежуточными объектами и их цвета. По умолчанию на второй вкладке докера Blend ползунки Accelerate objects и Accelerate fills/outlines находятся в нейтральном положении, значит, изменяют цвет промежуточных объектов и расстояние между ними равномерно. Удалите флажки в докере, и поэкспериментируйте с ползунками, добиваясь нужного визуального эффекта.

• Дополните перетекания по траекториям заготовками пошаговых переходов из первого примера.

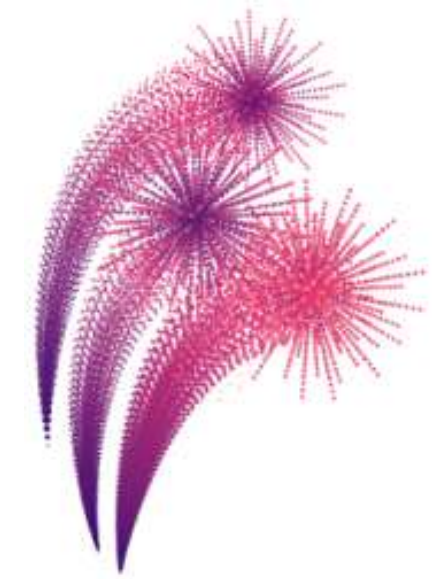

• Постройте прямоугольник по размеру рабочей страницы, для этого дважды щелкните указателем инструмента Pick на инструменте Rectangle (Прямоугольник). Назначьте заливку щелчком левой кнопки мыши по образцу цвета Blue на экранной палитре.

• Цвет Blue (синий), заданный маленькой окружности, являющейся базовым объектом перетекания, был не случаен. Такого же цвета будет и доминирующий цвет фона открытки. Поэтому начало пошагового перехода становится почти невидимым. Именно такого мягкого перехода мы и добивались при построении «следов» от залпа.

Более простым по затратам труда, но не менее эффектным является использование инструмента Fountain Fill (Градиентная заливка).

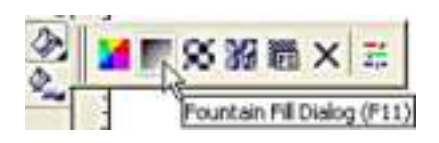

Откройте диалоговое окно этого инструмента, в списке Type (Тип заливки) выберите Radial (Радиальная), в поле Color blend (Цветовой переход) установите переключатель Custom (Заказная). Подберите соответствующие цвета, и нажмите OK.

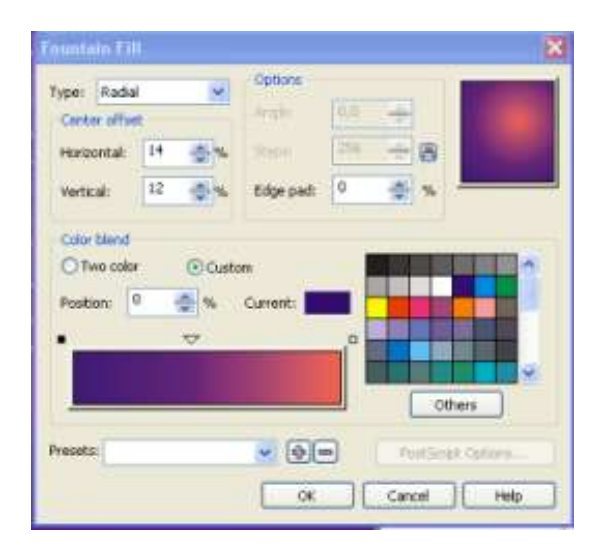

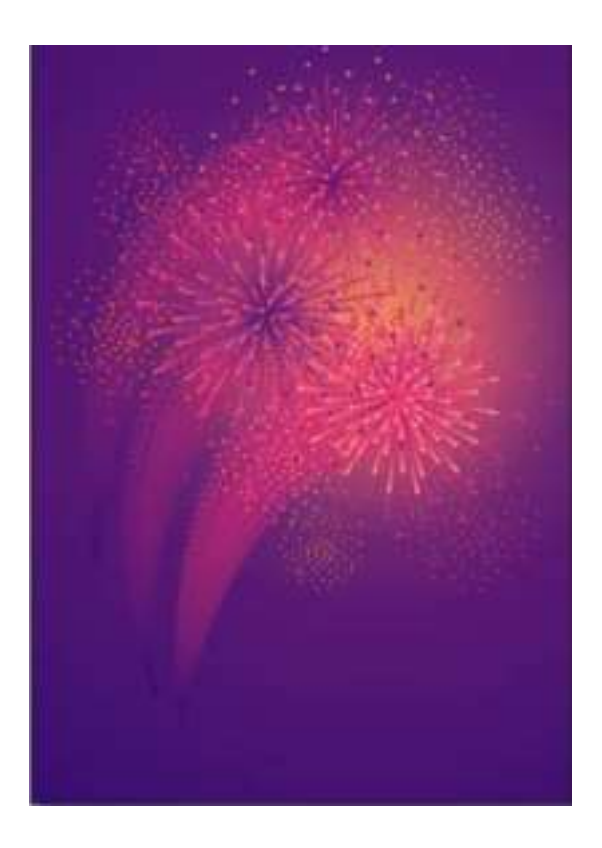

Применяя эффект Blend, учтите, что даже при незначительных изменениях при работе над проектом, происходит автоматическое перевычисление всех элементов композиции. Чтобы не мучиться в ожидании, пока Corel DRAW

автоматически перестроит все изображение, советуем преобразовать векторное изображение в точечное, командой Convert to Bitmap (Преобразовать в картинку) меню Bitmaps (Картинки).

## **Гвоздика**

### Использование инструмента Interactive Mesh Fill Tool

#### (Интерактивная заливка сеткой).

• На панели инструментов активизируйте инструмент Polygon Tool (Многоугольник).

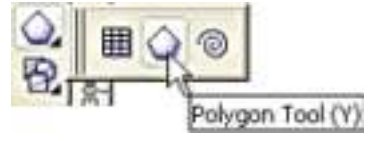

• На панели свойств этого инструмента в поле Number of Points on Polygon (число углов многоугольника) установите значение 3, и постройте треугольник.

• Построенный треугольник преобразуйте в кривые командой Convert To Curves (Преобразовать в кривые) меню Arrange (Расположить) или нажмите аналогичную кнопку на панели свойств этого инструмента.

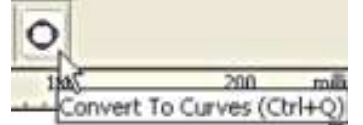

• Рамкой инструмента Shape (Форма) выделите два узла и дважды щелкните на кнопке Add Node(s) (Добавить узлы) на панели свойств или два раза нажмите клавишу (+) на цифровой клавиатуре. Количество узлов при нажатии кнопки каждый раз удваивается.

Удерживая <Shift>, выделите через один узлы верхней грани треугольника, и при нажатой клавише <Ctrl> поднимите выделенные узлы немного вверх.

• Выделите рамкой инструмента (Форма) все узлы треугольника и нажмите кнопку (Преобразовать в кривые) на панели свойств.

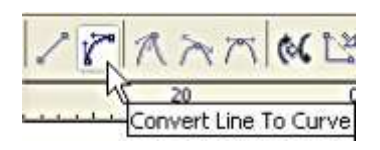

• Рамкой инструмента (Форма) выделите два узла на боковых катетах, и нажмите клавишу <Delete> на клавиатуре.

• Рамкой инструмента (Форма) выделите все оставшиеся узлы, и нажмите кнопку Make Node Symmetrical (Создать симметричный узел) на панели свойств.

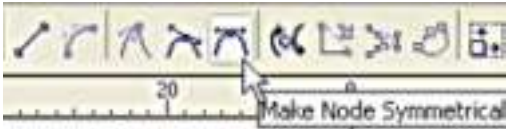

 «Зубчики» заготовки лепестка гвоздики отредактируйте инструментом Shape (Форма) по своему желанию, и назначьте однородную заливку щелчком левой кнопки мыши по образцу цвета на экранной палитре. Цвет абриса удалите щелчком правой кнопки мыши по образцу  $\boxtimes$  на экранной палитре.

• Активизируйте инструмент Interactive Mesh Fill Tool (Интерактивная заливка сеткой) на панели инструментов.

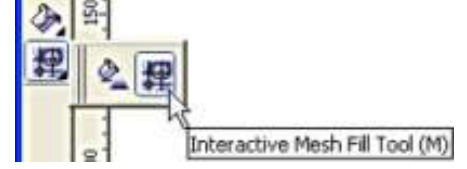

• Установите количество ячеек по горизонтали и по вертикали в соответствующих полях на панели свойств этого инструмента, и нажмите клавишу <Enter>.

• Указателем инструмента Mesh Fill Tool (Заливка по сетке), при нажатой кнопки мыши перетаскивайте образцы цвета с экранной палитры на узлы и ячейки сетки заготовки. Заготовку сдублируйте, и измените цвет заливки. Сделайте несколько вариантов цветового решения лепестка для одной гвоздики.

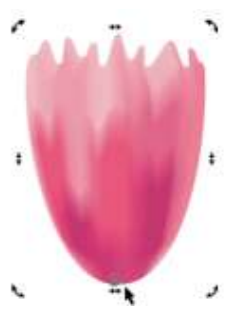

• Дважды щелкните инструментом Pick (Указатель) на лепестке, чтобы появились стрелки поворота и скоса. Указателем перетащите центр вращения в нижнюю точку лепестка.

Выполните поворот лепестка вокруг его центра с одновременным копированием, для этого не отпуская левую кнопку мыши, щелкните правой. Создайте цветок гвоздики из лепестков разного цвета и размера.

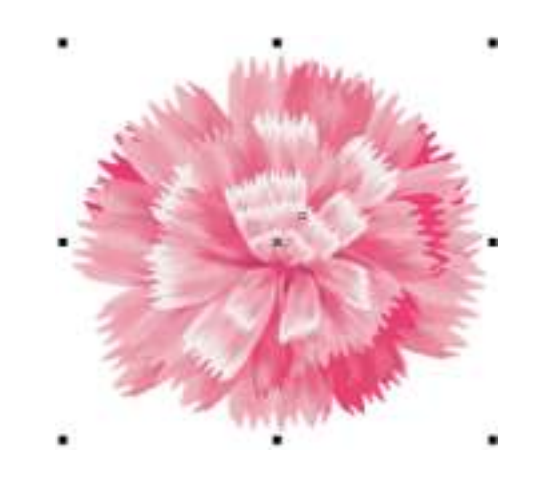

Работы учащихся, выполненные по данной методике.

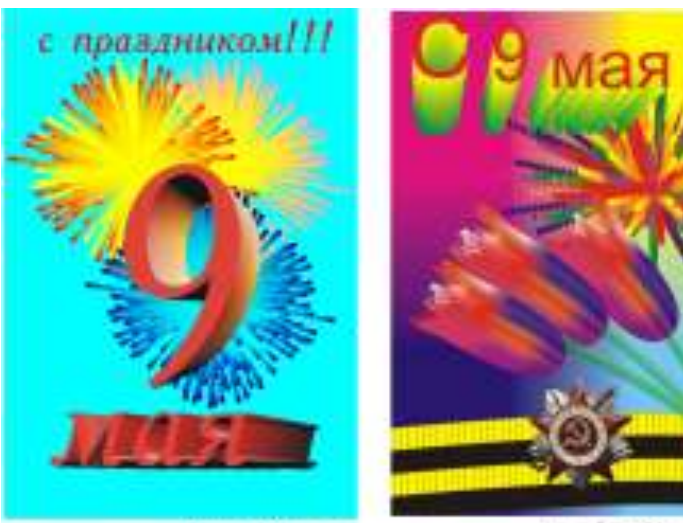

-<br>Name fisher if an

Tysod Trinin T 42

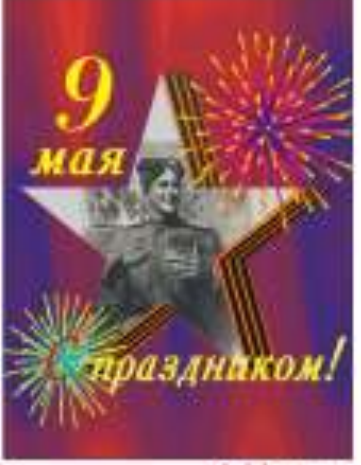

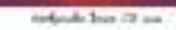

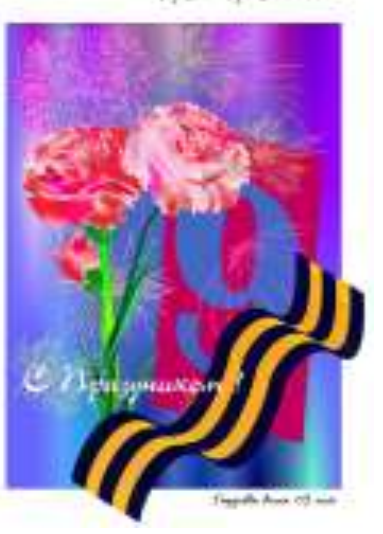

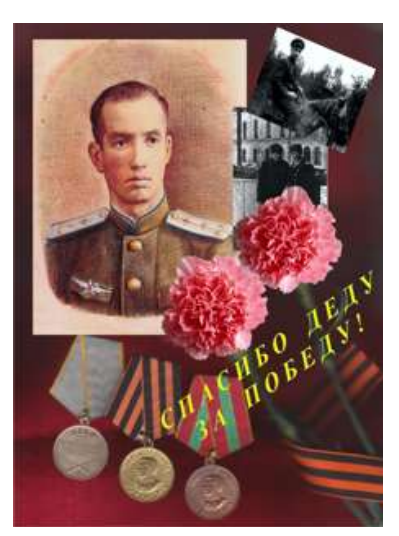

Шангиреева Полина 3 кл.